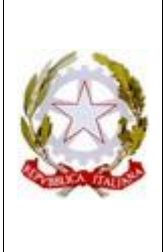

## **ISTITUTO COMPRENSIVO DI RUDIANO**

25030 Rudiano - Via De Gasperi, n. 41 - TEL. 0307069017 C.F. 82002390175 - C.M. BSIC86100R email: bsic86100r@istruzione.it bsic86100r@pec.istruzione.it - internet: [www.icrudiano.gov.it](http://www.icrudiano.gov.it/) codice univoco ufficio: UFJLBE

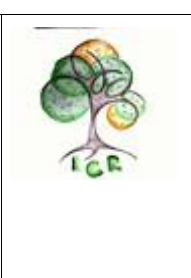

Scuole primarie e secondarie di primo grado di Rudiano, Roccafranca e Urago d'Oglio

Circolare interna n.5 Rudiano, 01/09/2023

A tutti i docenti dell'IC di Rudiano Al personale ATA

**OGGETTO:** Richieste assenze, permessi e ferie del personale docente

A partire dal 01/09/2023, per le richieste di assenze, permessi e ferie il personale dovrà utilizzare esclusivamente l'applicazione **Isoft** presente all'interno del Registro Elettronico. Per accedere all'applicazione Isoft dal Registro Elettronico è necessario cliccare su "**APPLICAZIONI/Altre applicazioni del Gruppo Spaggiari**" nell'elenco del menù principale. Una volta aperta Isoft, sarà necessario cliccare su "**RICHIESTE/Richieste assenze, permessi e ferie**" dall'elenco visualizzato. Nella nuova pagina "Richieste" che appare sarà possibile inserire una richiesta cliccando sul pulsante verde + in alto a destra.

Si illustrano di seguito sinteticamente i passaggi necessari:

 Per procedere all'inserimento di una nuova richiesta, **ad esempio di ferie**, cliccare **il tasto verde "+"** in alto a destra, della pagina "Richieste".

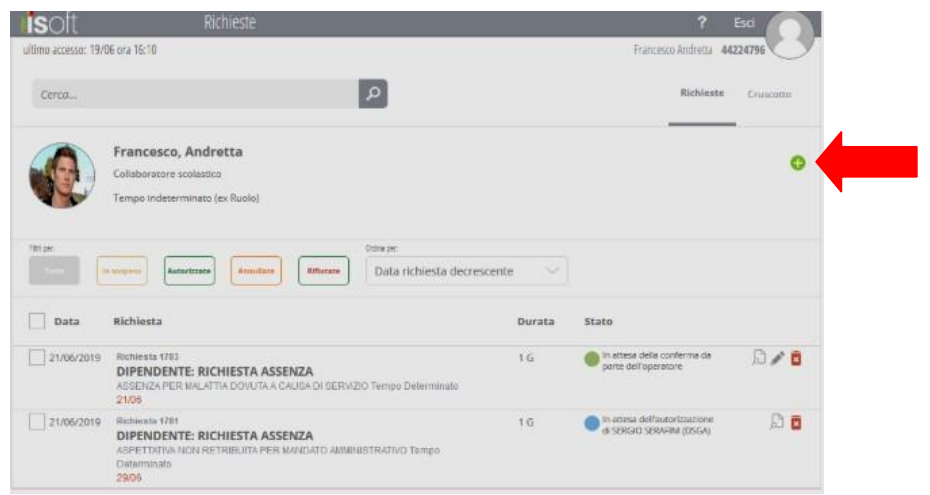

La schermata che comparirà sarà la seguente (*finestra "Inserisci Richiesta"):*

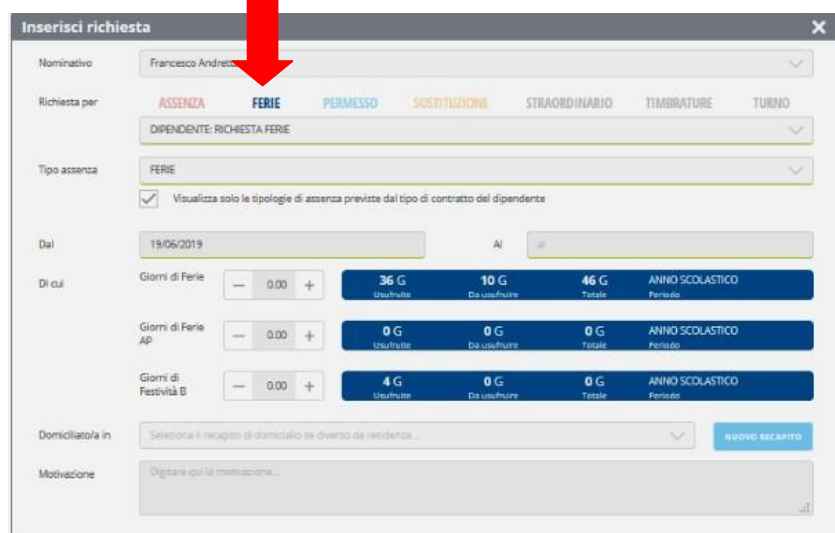

- Dalla finestra "Inserisci richiesta" selezionare l'etichetta "**FERIE**" di colore blu (*o ASSENZA o PERMESSI a seconda della necessità*), inserire all'interno del campo sottostante la dicitura "**DIPENDENTE: RICHIESTA FERIE**" che compare nel menù a tendina e nuovamente "**FERIE**" al campo "**Tipo assenze**"
- $\checkmark$  Inserire le date delle ferie ed eventualmente la motivazione, il recapito di domicilio se diverso dalla residenza (*questi ultimi due campi non sono obbligatori*), infine cliccare il tasto "**INSERISCI**".

Ricordiamo che all'interno delle righe blu compaiono le ferie usufruite, da usufruire e totali, impostate dalla Segreteria scolastica, calcolate sulla base del vostro servizio.

 $\checkmark$  Appena inviata la richiesta la vedrete comparire nella videata principale, affiancata da una "sfera" di diversi colori e la descrizione di una stato.

**Di seguito si riporta una tabella con le tipologie di assenza e permessi più utilizzati con le corrispondenti voci da selezionare.**

## **Tipologie di assenza più utilizzate**

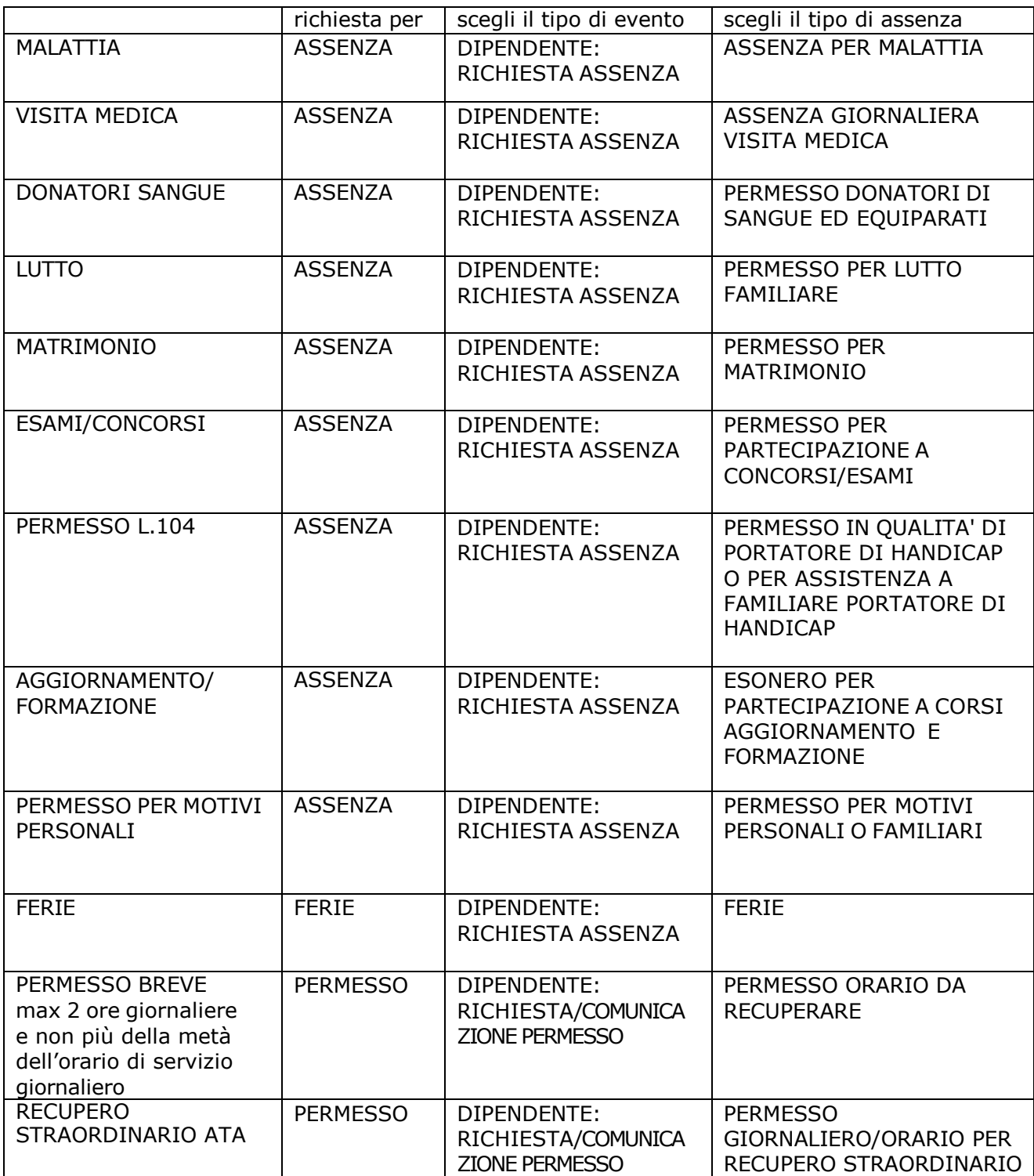

Si precisa che all'interno dell'applicazione ISoft, cliccando su "**?** "nella barra grigia in alto a destra, è possibile aprire la sezione dedicata a "**Video tutorial e FAQ**". Si invita il personale a visualizzare il video FAQ "**GESTIONE DELLE RICHIESTE**" che riporta tutte le modalità e i passaggi sopra riassunti.

> Il dirigente scolastico (Sibilia Dott.ssa Letizia Elena)